# **CURSOS VIRTUALES**

Universidad Nacional del Litoral

Facultad de Ciencias Jurídicas y Sociales

Cursos Virtuales de Posgrado

# La interdisciplina forense: conceptos introductorios

# **Precios y financiación**

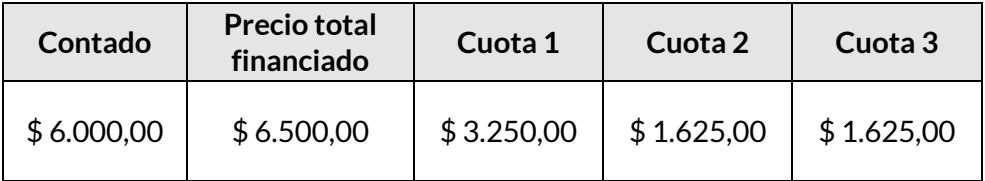

*\*Este curso tiene un 20% de descuento para suscriptores de Rubinzal-Culzoni Editores.*

En las siguientes páginas se detalla el paso a paso para la inscripción a los cursos.

**CURSOS VIRTUALES** 

# Explicación paso a paso para la inscripción a Cursos Virtuales de Posgrado o Actualización

### **1 - Solicitud Online de Inscripción**

La inscripción a propuestas académicas de Cursos Virtuales es online y se realiza completando un formulario disponible en el sitio **[www.unlvirtual.edu.ar](http://www.unlvirtual.edu.ar/)** durante el período de inscripción. Se recomienda consultar con antelación cuáles son los requisitos y las características generales del curso en el que está interesado.

*» Instancias de la solicitud de inscripción online:* 

- Completar los Datos Personales solicitados.
- Elegir un Curso.
- Definir una clave para acceder al Campus Virtual.

Al finalizar, deberá recibir una confirmación de inscripción a la casilla de correo consignada al completar los Datos Personales. A partir de entonces y hasta tanto no se cumplimenten los requisitos del curso, se adquiere la condición de "Aspirante" al curso.

#### **2 - Documentación requerida**

Luego de completar el formulario online, el ingresante debe cargar la documentación solicitada de acuerdo al Curso elegido en el Espacio de Atención al Aspirante al que podrá acceder con el usuario y contraseña generado durante la Solicitud de inscripción. A continuación se listan los requisitos para cada tipo de propuesta.

*» Cursos de Posgrado:* 

- Copia simple anverso y reverso de DNI.
- Copia simple de título de grado o constancia de título en trámite.

*» Cursos de Actualización:* 

Copia simple anverso y reverso de DNI.

La admisión como alumno de la Universidad Nacional del Litoral estará sujeta a la recepción y validación de la documentación por parte de la Facultad de Ciencias Jurídicas y Sociales.

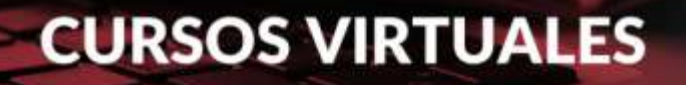

#### **3 - Acceso al Campus Virtual**

El Campus Virtual de la UNL es el entorno tecnológico en el que se desarrollan todas las actividades vinculadas al cursado de modalidad virtual, tanto las académicas (aulas virtuales, foros, acceso a materiales de estudio) como las de gestión administrativa (impresión de cupones de pago, consulta del cronograma académico, entre otras).

El Campus Virtual UNL cuenta con espacios especialmente configurados para que los estudiantes puedan comunicarse, informarse, aclarar dudas y realizar todas aquellas gestiones necesarias para llevar adelante los estudios.

El ingreso se realiza desde www.unlvirtual.edu.ar desde una computadora conectada a Internet en cualquier momento del día, utilizando el número de usuario (ej.: DNI26860091) y la contraseña asignadas al momento de completar el formulario de inscripción (estos datos se envían en el mail de confirmación que UNLVirtual envía al aspirante).

*» ¿Qué gestiones se pueden realizar en el Campus Virtual ingresando con perfil aspirante*?

- Espacio de Atención al Aspirante, para evacuar dudas o realizar consultas respecto a la implementación de las carreras, gestión administrativa o proceso de admisión.
- Leer las Condiciones Generales de la Modalidad.

#### **4 - Admisión**

El proceso de Admisión es la instancia en la que la Facultad se expide respecto de cada caso en particular para determinar la condición final de los aspirantes, básicamente a partir de la documentación enviada por el aspirante y cumplido el cupo mínimo de inscriptos para cada propuesta.

En tanto no finalice este proceso, la condición será la de aspirante, y en el Campus Virtual figurará como pendiente de admisión. Desde que completa la solicitud de inscripción el aspirante puede consultar el estado de su inscripción ingresando al Campus Virtual.

A continuación se caracterizan los diferentes estados posibles que el aspirante adquiere según la documentación recepcionada y procesada en el CEMED:

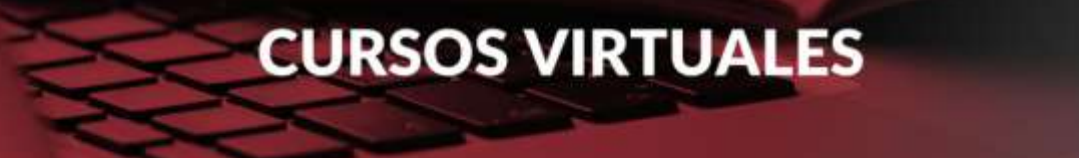

- Admitido: indica que, al haber cumplimentado con todos los requisitos, el aspirante fue admitido como ALUMNO de UNLVirtual. Este nuevo perfil es el que permitirá comenzar con las actividades académicas.
- No Admitido: indica que no cumplimentó con los requisitos exigidos. En caso de no completar el proceso de admisión, la condición será la de Aspirante No Admitido en la propuesta.
- Pendiente de Admisión: es el estado en que se encuentra el aspirante desde la inscripción hasta la efectiva verificación de la documentación digital por parte de la Coordinación.

El período en el que se define la condición, dependerá del momento en el que envíe la documentación requerida y de los plazos establecidos para corroborar la fidelidad de los datos.

*Con el perfil de Alumno Admitido en la Carrera a la cual se inscribió, podrá acceder a nuevos espacios y aplicaciones habilitados para el desarrollo de las actividades académicas y administrativas en la modalidad a distancia.*

# **5 - Costos de los cursos y formas de pago**

El costo de cada curso puede encontrarse al final de su correspondiente programa en las solapas **["Cursos de Posgrado"](https://www.fcjs.unl.edu.ar/cursosvirtuales/categorias/cursos-de-posgrado/)** o **["Cursos de Actualización"](https://www.fcjs.unl.edu.ar/cursosvirtuales/categorias/cursos-de-actualizacion/)** dependiendo de cada curso.

Una vez alcanzado el cupo mínimo y admitido en el curso deberá seleccionar el plan de pago del mismo. Podrá optar por realizar un pago contado o en 2, 3 o 4 cuotas según lo posibilite cada curso. Los intereses por financiación en cuotas ya están incluidos en los valores de las mismas.

Seleccionado el plan de pago, deberá descargar el cupón y elegir el medio de pago:

# **RED LINK - Pago Electrónico**

#### [www.linkpagos.com.ar](http://www.linkpagos.com.ar/)

*Para proceder al pago por este medio, su concepto a abonar estará disponible a partir de las 48 hs. hábiles del inició de su trámite.* 

- 1. Buscar en la página el acceso para Link pagos o Acceda al Home Banking RED LINK.
- 2. Selecciono la Entidad Bancaria adherida al sistema.
- 3. Ingresar el usuario y la clave del Homebanking.

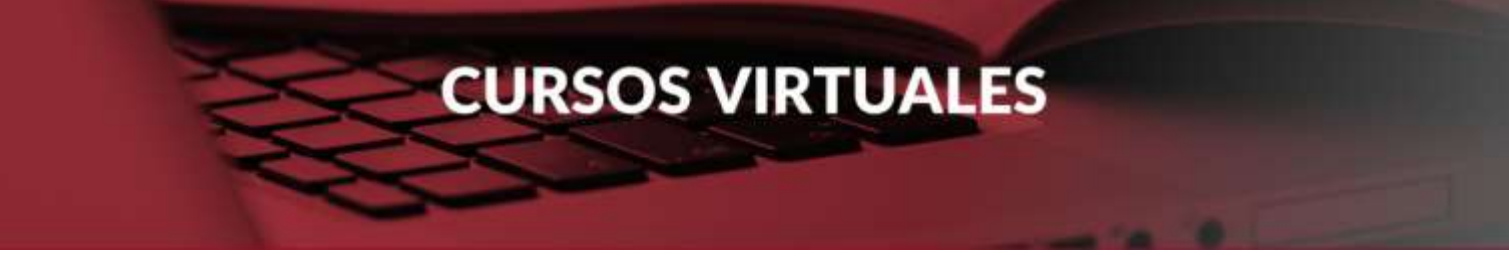

- 4. Ingresar a la opción "Link Pagos " en el menú principal y seleccionar "Pago de Impuestos y Servicios".
- 5. Selección e ingreso de datos para el pago:
	- Seleccione el rubro (Instituciones Educativas)
	- luego la institución (Universidad Nacional del Litoral)
	- finalmente, ingrese el código de pago electrónico (Número de documento del alumno sin puntos ni espacios).
- 6. Seleccione o ingrese el importe a abonar.
- 7. Confirmación del pago: confirme la operación ingresando nuevamente su clave de homebanking o el segundo factor de autenticación (Tarjeta de coordenadas o Token). Luego el sistema mostrara una constancia válida como comprobante de pago que puede ser impreso en el momento y quedara registrado en los pagos efectuados.

*Una vez que el servicio quede vinculado o adherido los distintos vencimientos próximos aparecerán automáticamente.*

**------------------------------**

# **BICA AGIL - Pago en Efectivo**

*Permite el pago en efectivo en las bocas de cobro disponibles en la provincia de Santa Fe (aprox. 270 en la ciudad de Santa Fe y alrededores).* 

*Para proceder al pago por este medio, su concepto a abonar estará disponible a partir de las 48 hs. hábiles del inició de su trámite*.

- 1. La persona debe ir hasta un centro de cobro.
- 2. Mencionar la entidad, Universidad Nacional del Litoral, y lo que desea pagar.
- 3. La única información requerida al momento del pago será el número de documento de la persona correspondiente al pago que desea realizar.

**------------------------------**

# **PAGO MIS CUENTAS - Pago Electrónico**

#### [www.pagomiscuentas.com](http://www.pagomiscuentas.com/)

*Para proceder al pago por este medio, su concepto a abonar estará disponible a partir de las 48 hs. hábiles del inició de su trámite.*

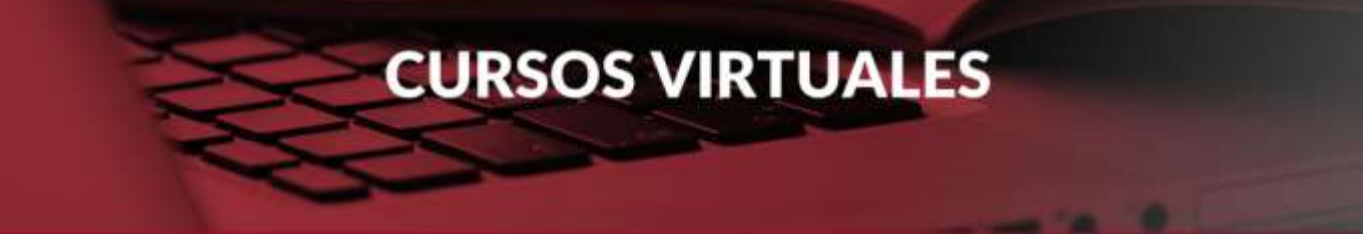

- 1. Buscar en la página el acceso para **["Pago Mis Cuentas"](https://paysrv2.pagomiscuentas.com/pmctas/home.do?)** o Acceda al Home Banking - RED BANELCO.
- 2. Si ingreso a "Pago Mis Cuentas", seleccione la Entidad Bancaria adherida al sistema.
- 3. Ingresar el usuario y la clave del Homebanking.
- 4. Ingresar a la opción "Pagos > Pago de Servicios" en el menú principal.
- 5. Selección e ingreso de datos para un nuevo pago:
	- Seleccione el rubro (Establecimientos Educativos).
	- Buscar la institución (Univ. Nac. del Litoral).
	- Finalmente, ingrese el código de pago electrónico (Número de documento del alumno sin puntos ni espacios).
- 6. Seleccione o ingrese el importe a abonar.
- 7. Confirmación del pago: confirme la operación ingresando nuevamente su clave de homebanking o el segundo factor de autenticación (Tarjeta de coordenadas o Token). Luego el sistema mostrara una constancia válida como comprobante de pago que puede ser impreso en el momento y quedara registrado en los pagos efectuados.

*Una vez que el servicio quede vinculado o adherido los distintos vencimientos próximos aparecerán automáticamente.*

**------------------------------**

# **TODO PAGO - Pago online**

*Esta opción permite registrar su pago en tiempo real.* 

Acceda a TODO PAGO y complete la información del formulario. Se puede pagar con tarjeta de crédito, débito o billetera electrónica.

A continuación se le solicitaran algunos datos extras necesarios para la remisión de la deuda a TODO PAGO.

Este sitio no almacenará los datos de pago (nros. de tarjetas de crédito o débito) que ud. suministre a TodoPago.

**------------------------------**

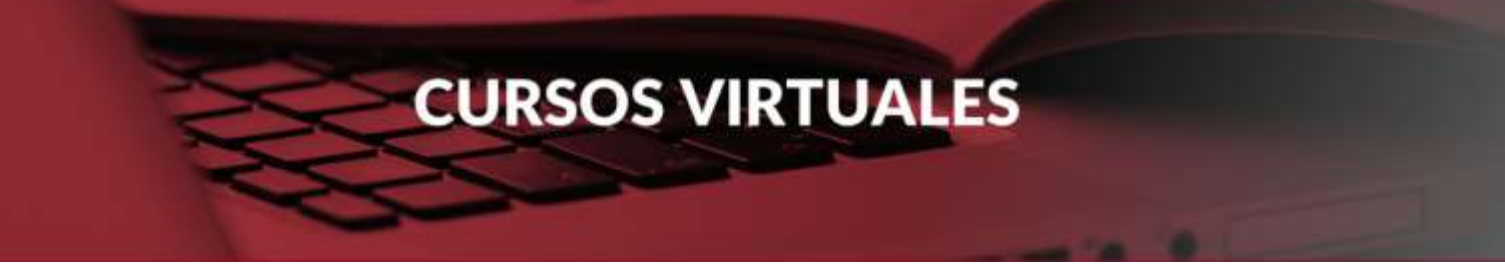

#### **RAPIPAGO - Pago en Efectivo**

#### [www.rapipago.com.ar](http://www.rapipago.com.ar/)

- 1. Imprimir el cupón de pago desde el link de más abajo.
- 2. Dirigirse con el cupón de pago a cualquier punto RapiPago para realizar el pago en efectivo.
- 3. Una vez realizado el pago deberá esperar 72 hs. hábiles para que se acredite en los sistemas.

**------------------------------**

#### **Banco Nación - Pago en Efectivo**

#### [www.bna.com.ar](http://www.bna.com.ar/)

- 1. Imprimir el cupón de pago desde el link de más abajo.
- 2. Dirigirse con el cupón de pago a cualquier sucursal de Banco Nación para realizar el pago en efectivo.
- 3. Una vez realizado el pago deberá esperar 72 hs. hábiles para que se acredite en los sistemas.

El sistema le permitirá descargar los cupones de pago para ser abonados en cualquier sucursal del Banco de la Nación Argentina o Rapipago. Consulte la sucursal más cercana a su domicilio en los siguientes links:

*[Clic aquí sucursales Banco Nación](https://www.bna.com.ar/Institucional/Sucursales)*

*[Clic aquí sucursales Rapipago](https://www.rapipago.com.ar/rapipagoWeb/)*

**Para estudiantes extranjeros** se realiza un pago único en Dólares estadounidenses mediante el sistema que puede encontrar en éste [archivo descargable.](https://drive.google.com/file/d/0B6l39LyPiLnhWGdxX0ctTXRyQWs/view?resourcekey=0-UpzWITs99G0KMg_oe7KmyQ) Para utilizar el servicio PayPal por favor [comunicarse aquí](mailto:cursosvirtuales@fcjs.unl.edu.ar) para recibir el link correspondiente. En estos casos no abona gastos administrativos.